## Getting started with Webex Meetings.

Download the Cisco Webex desktop and mobile apps from <a href="https://www.webex.com/downloads.html">https://www.webex.com/downloads.html</a>.

### Schedule your meeting

Recommended: From the desktop app

- 1. From the Webex Meetings desktop app, click **Schedule**.
- 2. Fill in the calendar invitation that pops up as you would normally do for meetings on site.
- 3. Add invitees.
- 4. Click the **Add Webex Meeting** logo in the **Appointment** menu.
- 5. Click Send.

From the mobile app

- 1. Tap on the **Schedule icon** in the top right hand corner of the app.
- 2. Give your meeting a title.
- 3. Edit the time and date of the meeting.
- 4. Add attendees email addresses.
- 5. Tap **Schedule** in the top right hand corner.

### Starting and joining meetings

Recommended: From the desktop app

- 1. Open the Webex Meetings desktop app.
- 2. To start a meeting on the fly, click **Start a meeting**.
- 3. To join a scheduled meeting tap the big green **Join** button next to the meeting you want to Join.

From the mobile app

- 1. For a scheduled meeting, click the "Join" button on the notification or from the My Meetings page of the app.
- 2. Tap **Start Meeting** to start an ad hoc meeting in your personal room.
- 3. Alternatively, tap **Join Meeting** and enter the meeting number, URL, or username.

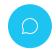

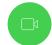

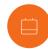

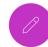

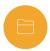

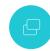

Need help getting started? Visit help.webex.com

Download Webex today.

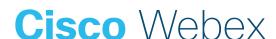

# Getting started with Webex Meetings.

### Starting and joining meetings

From a web browser

- 1. Open the meeting invitation and click the **Join from your browser** link.
- 2. Authorize the use of your microphone and webcam.
- 3. Click Start Meeting.

### Share your screen

application.

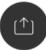

From within the meeting click (1) the icon and select "share your screen" or a specific

#### Work from home checklist:

| Remember to take chargers for laptops or other equipment you need from your office.        |
|--------------------------------------------------------------------------------------------|
| Make sure your computer and apps are up to date.                                           |
| Double check your home internet connection and update your VPN.                            |
| Dedicate a workspace in your home that's ergonomic, comfortable, and productive.           |
| Remove clutter or personal items in the background that might distract others.             |
| Face a window for natural light, or use a lamp, so your team can clearly see you on video. |
| Use noise cancelling headphones or a headset for the best audio experience.                |
| Discourage others in the home from doing high bandwidth activities, like streaming video.  |

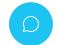

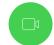

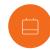

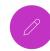

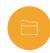

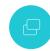